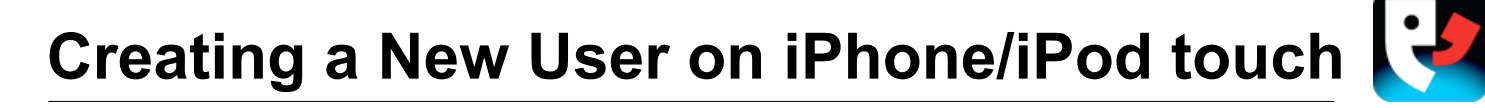

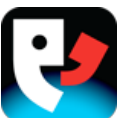

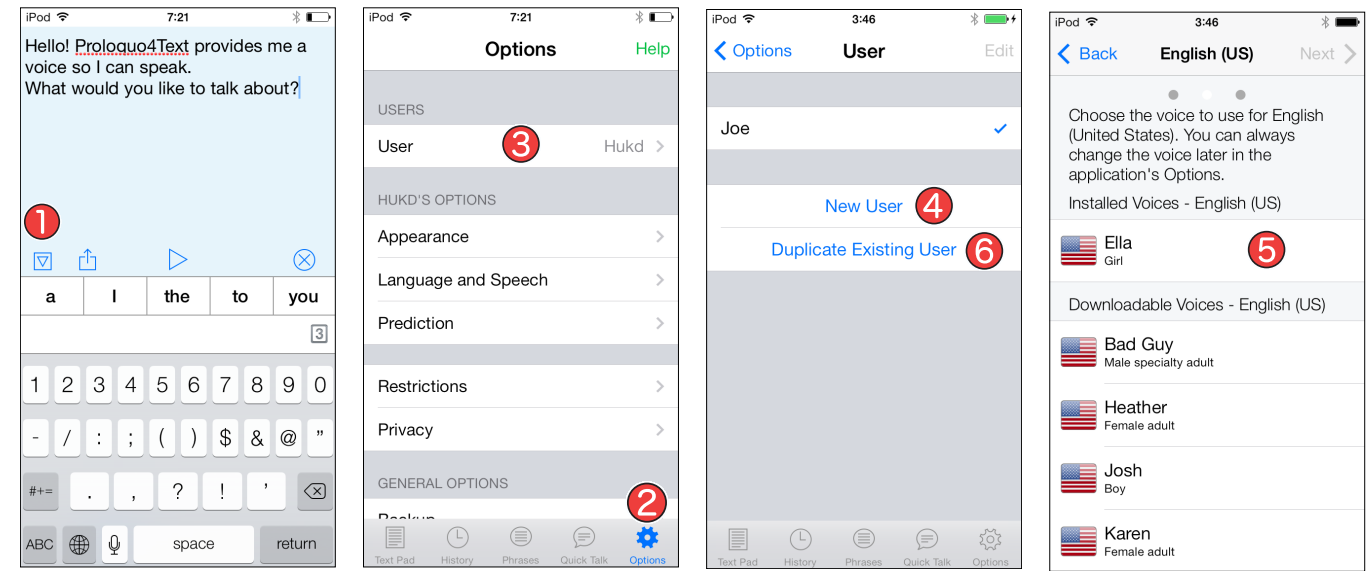

# **Hiding the keyboard**

Launch Proloquo4Text by tapping on its icon. If the keyboard is visible, tap the *Show/Hide Keyboard* button.

# **Accessing the Options**

Tap *Options* in the bottom toolbar to access the Options.

# **63** Going to User

In the Options, tap *User* to go to the User Options.

# **4** New User

In the User Options, tap *New User* to create a new user. Type the name of the user you want to create.

# **Selecting a voice**

In the New User Options, select a voice for all the languages that you want to use. Tap *Next* on the top-right each time you have selected a voice.

Note that Proloquo4Text uses the same languages as the ones you have selected keyboards for in the Settings app of your device under *General* > *Keyboard* > *Keyboards…*

# **6** Duplicate Existing User

You can create a new user based on the settings of an existing user. In the User Options, tap *Duplicate Existing User.* Select the user you want to create the duplicate with, and enter a user name for the new user.